# **Installazione del software**

1. Inserire l DVD allegato al prodotto o scaricare dal sito ed eseguire il pacchetto d'installazione.

#### **https://www.plustek.com/xmini**

2. Dopo il riavvio del computer verrà mostrata la schermata di calibrazione dello scanner.

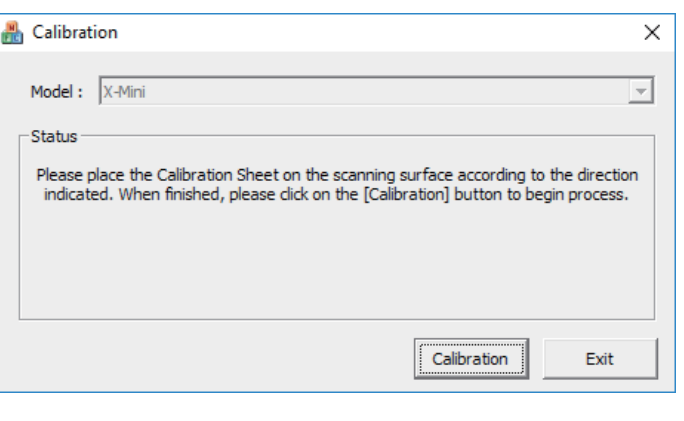

Posizionare il foglio di calibrazione con il lato stampato verso l'alto, quindi, premere il pulsante **Calibration**.

Foglio di calibrazione

Al termine del processo è necessario rimuovere il foglio di calibrazione e premere il pulsante **Exit**.

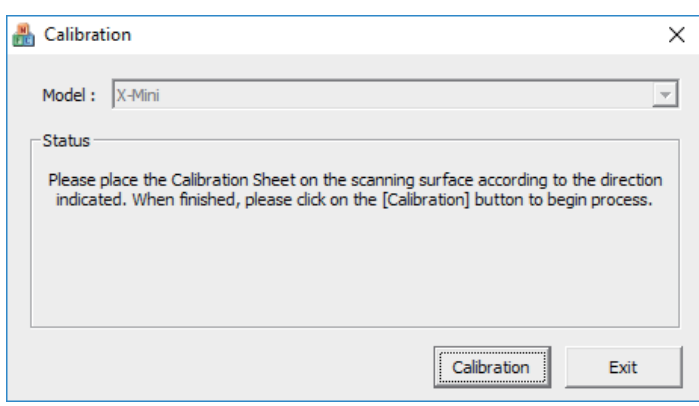

## **Scansione**

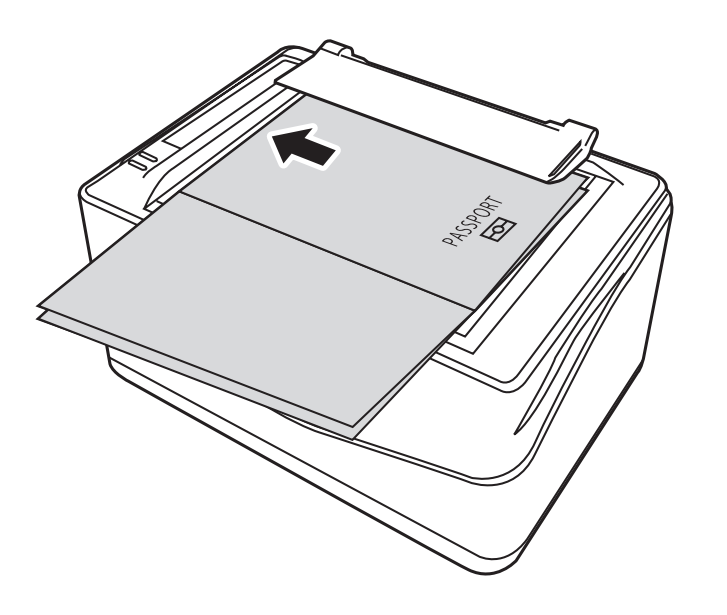

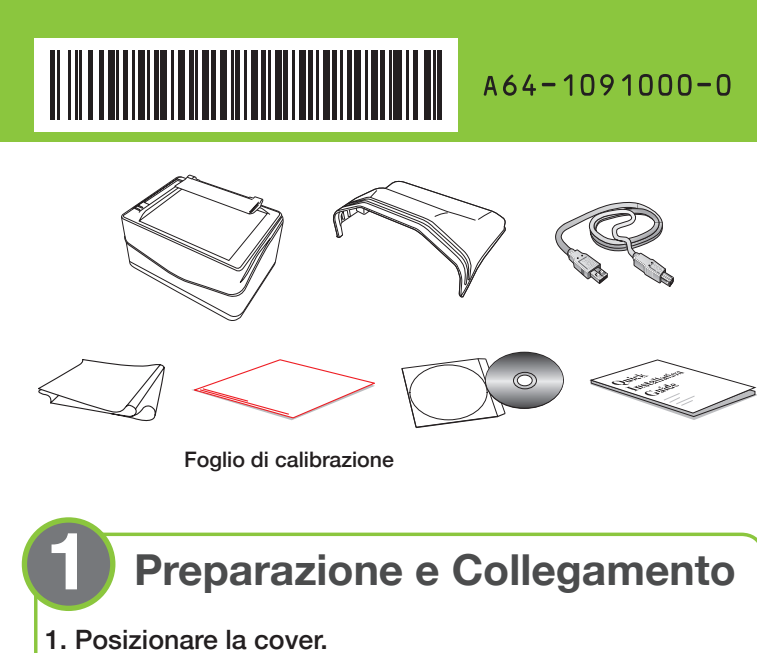

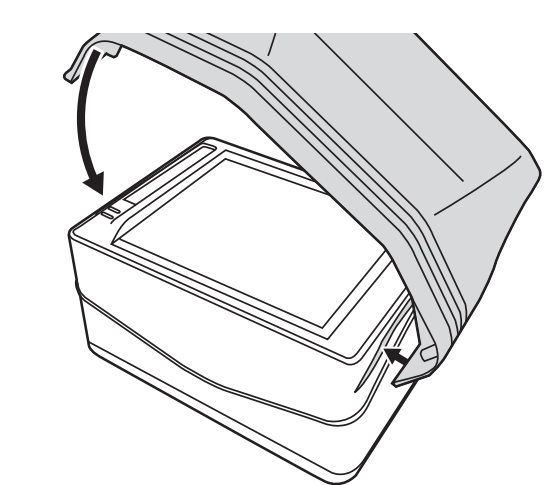

2. Collegare lo scanner al computer.

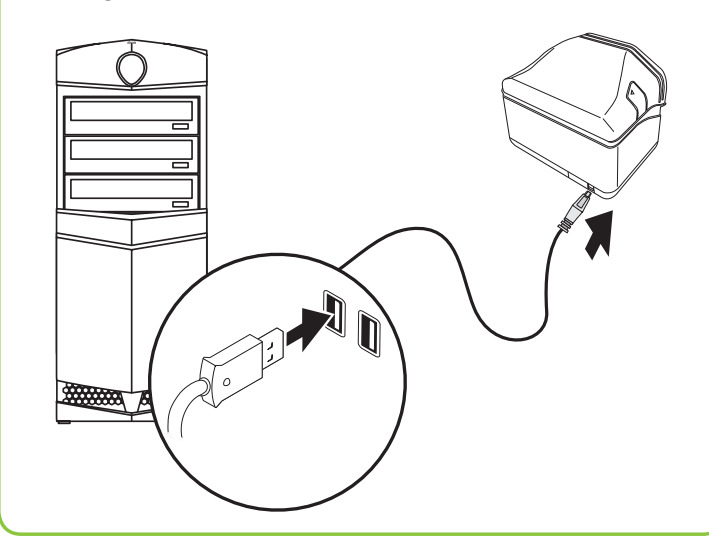

È sufficiente posizionare sul vetro dello scanner il passaporto o la carta d'identità con la facciata rivolta verso il basso. Il passaporto o la carta d'identità dovranno essere allineati con l'apposita barra.

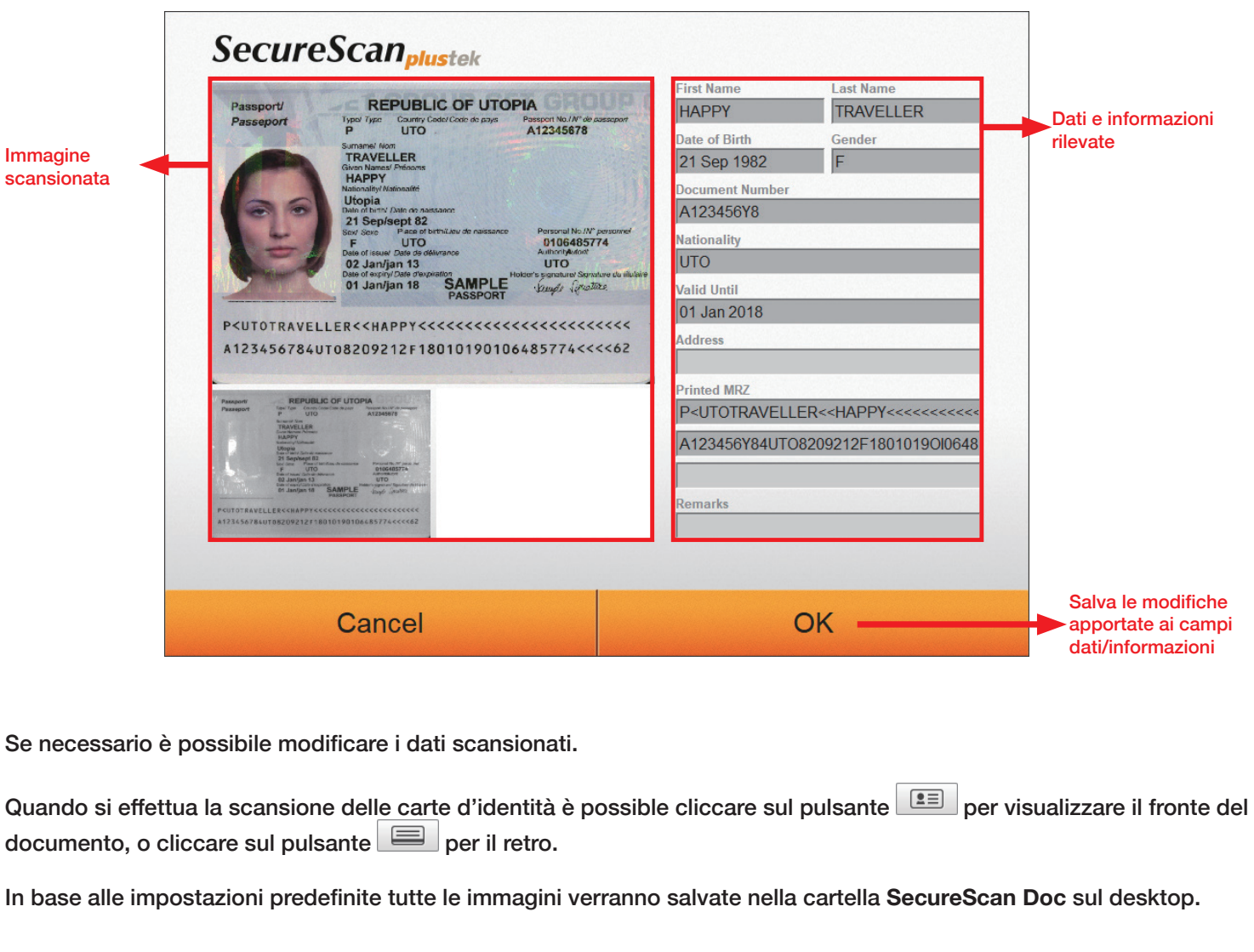

Se ne

documento, o cliccare sul pulsante **per il retro**.

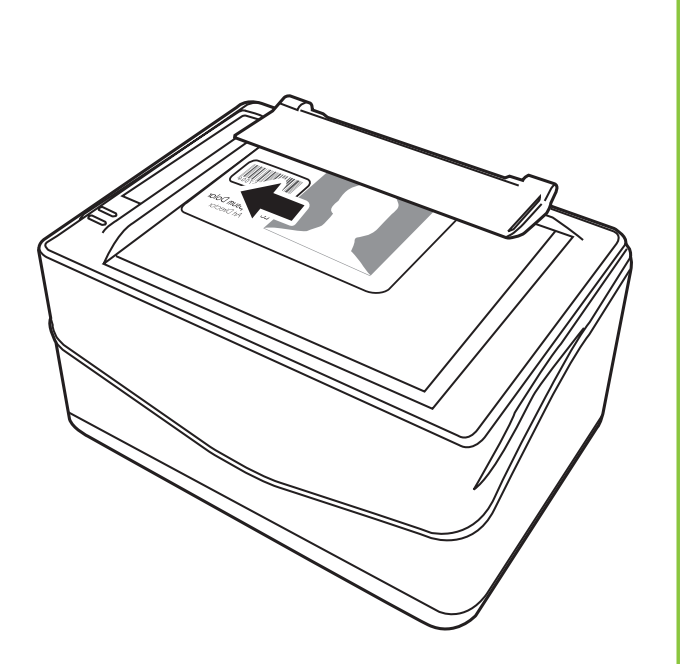

# *SecureScan X-Mini*

# *Guida Rapida*

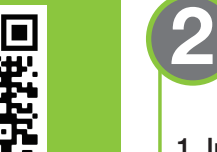

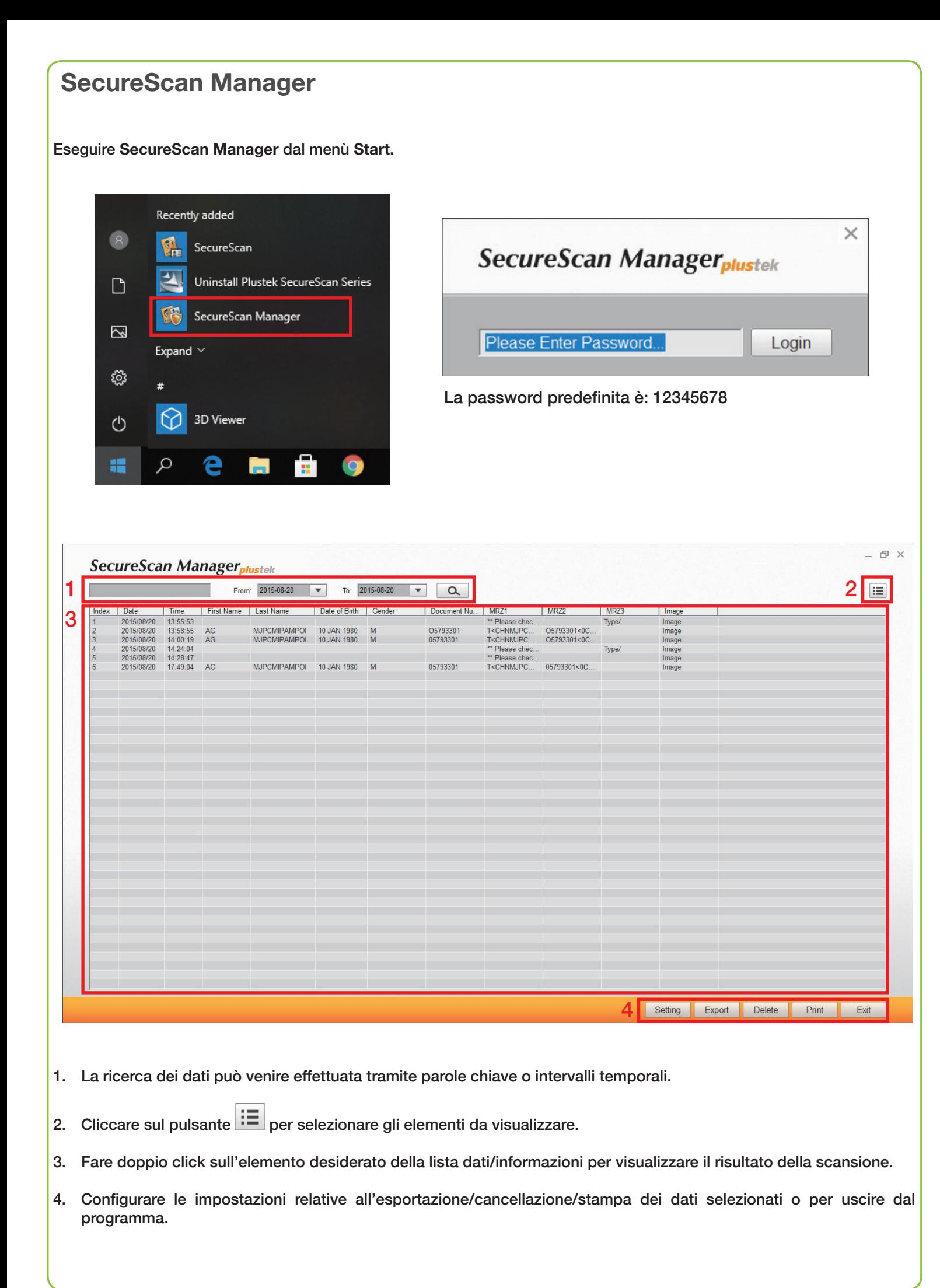

### **Gestire le Impostazioni**

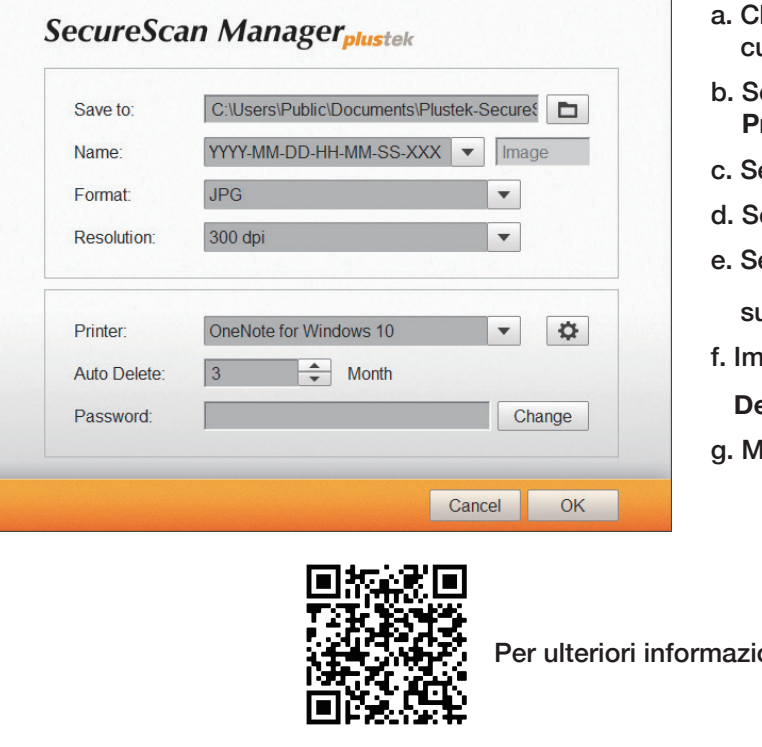

- Cliccare sul pulsante  $\Box$  per selezionare la cartella in ui si desidera salvare i file.
- b. Selezionare il **Nome** desiderato. Se si seleziona l'opzione **Prefix**, se ne può inserire uno nello spazio dedicato.
- **celezionare il Formato desiderato.**
- d. Selezionare la **Risoluzione** desiderata.
- elezionare la stampante da utilizzare Printer e cliccare ul pulsante  $\left|\mathbf{\Omega}\right|$  per gestirne le impostazioni.
- f. Impostare I tempi della cancellazione automatica **(Auto**  elete) tramite i pulsanti **.**
- g. Modificare la password tramite il campo **Password**.

ioni è disponibile una guida video.

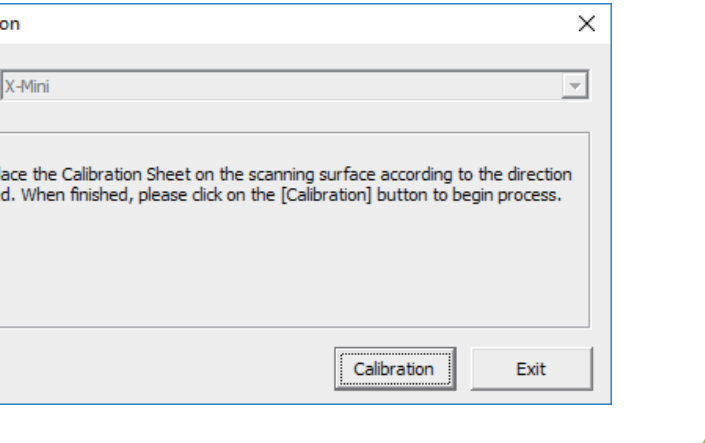

Quando i colori dell'immagine scansionata sono molto diversi dall'originale è necessario calibrare lo scanner. Cliccare con il pulsante destro sull'icona SecureScan della barra applicazioni e selezionare Calibration dal pop-up menu.

Orari (Festività nazionali escluse): Dal lunedì al venerdì dalle 9:00 alle 17:00 (Ora locale)

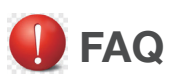

1. Cosa fare quando l'immagine scansionata differisce sensibilmente dall'originale?

#### **Soluzione:**

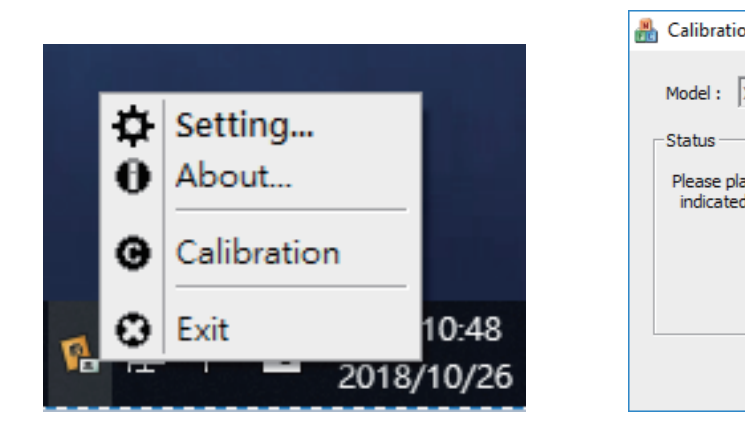

### **Supporto tecnico**

#### **Italia**

Web:http://plustek.com/it/support/technical-support-form.html